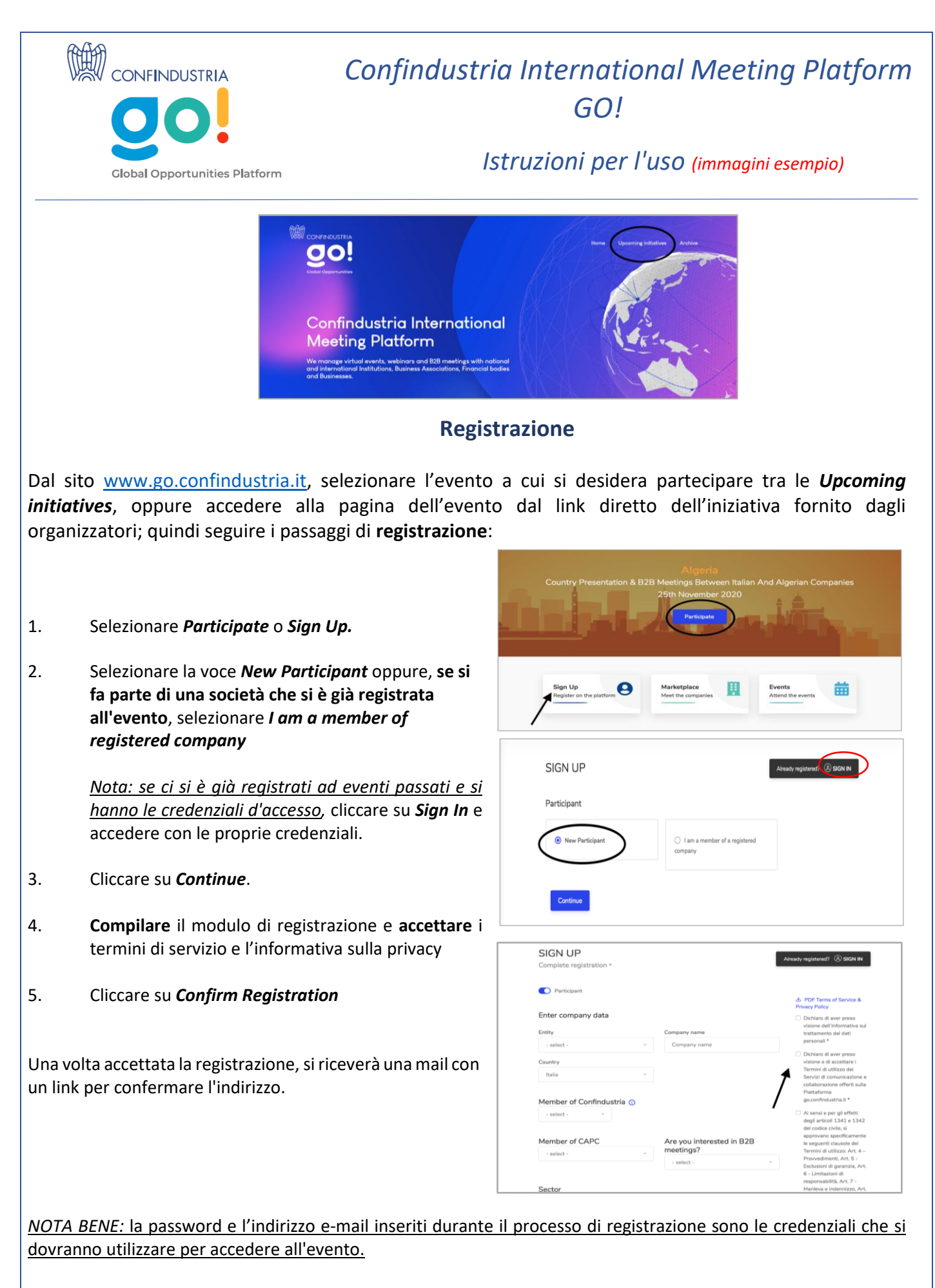

# Come essere presenti nel Marketplace per gli incontri B2B: **La PROFILAZIONE**

## *Per gli eventi con incontri B2B sarà attivato il Marketplace*

Per essere presenti nel Marketplace e partecipare agli incontri B2B, è necessario completare il profilo aziendale.

# *Participant Profile Editor*

La profilazione è compilabile dal **Participant profile editor** del proprio **menù** (icona nell'angolo in alto a sinistra), dopo aver effettuato l'accesso alla piattaforma con le proprie credenziali.

*Seguire i passaggi di profilazione*

- 1. *Company name and logo:* qui è possibile caricare il logo dell'azienda
- 2. *Sector:* qui è possibile specificare il settore e il sotto-settore di appartenenza
- 3. *Contacts:* qui è possibile inserire l'indirizzo web e i canali social dell'azienda
- 4. *Multimedia content:* questa sezione è particolarmente importante perché è qui che si può avere l'opportunità di promuovere al meglio la propria attività:
	- Inserire una breve descrizione (fino a 300 caratteri) nella prima casella e una descrizione estesa nella seconda casella
	- Aggiungere foto, video, e documenti promozionali
- 5. *Business data*: qui è possibile inserire dati aziendale quali dimensioni aziendali e fatturato.
- 6. La sezione *Matching* richiede informazioni che aiuteranno la piattaforma a suggerire aziende che meglio si allineano agli obiettivi e alle esigenze della propria azienda.
	- Selezionare una o più voci nella sezione *Topics of the meetings*, ovvero gli argomenti dell'incontro che identificano la tipologia di partnership ricercata.
	- Selezionare uno o più settori di appartenenza delle aziende che si desidera incontrare, rispondendo alla domanda *"In which sectors are you seeking partnerships?"*.
- 7. Cliccare su *Save and continue* (per una panoramica finale del profilo, cliccare su *Profile Preview*)

A questo punto, la profilazione è completa e l'azienda sarà presente nel **MARKETPLACE**. Il sistema avrà elaborato i dati forniti per stabilire la percentuale di *matching feeling*: selezionando *High Match* dal Marketplace, il sistema suggerirà le controparti di potenziale interesse. La ricerca delle controparti può essere effettuata anche manualmente scorrendo il Marketplace o applicando i filtri.

Individuata l'azienda di interesse, è possibile **richiedere un incontro B2B**.

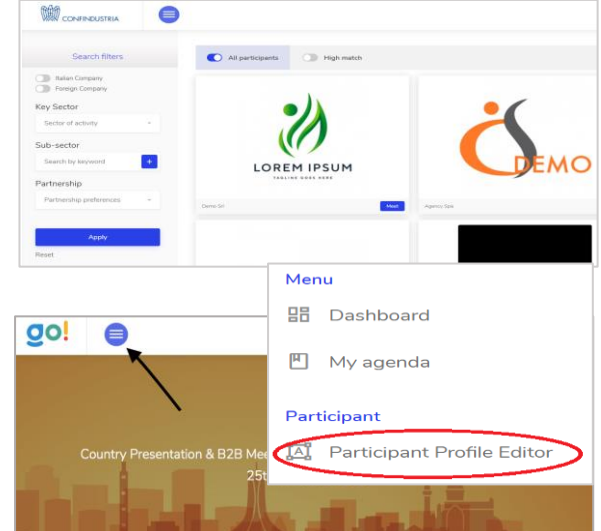

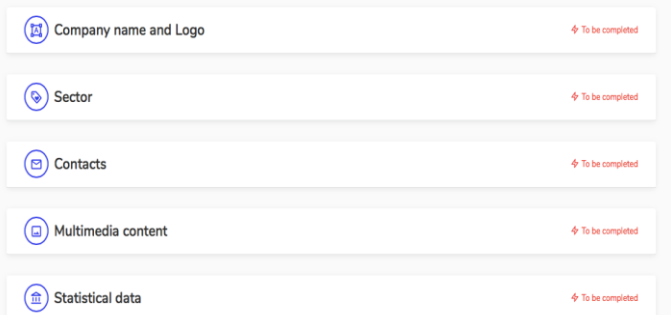

# **Marketplace e incontri B2B**

L'agenda degli incontri è visibile nella sezione *My agenda* del **menù**. Nella sezione *Requests received* è possibile controllare lo stato di ogni richiesta di incontro.

### *Ricevere e richiedere incontri B2B:*

### **Inviare una richiesta di incontro**

- Entrare nel **Marketplace** e selezionare l'azienda con cui si desidera organizzare un incontro B2B. Si aprirà la pagina del profilo dell'azienda
- Cliccare su *Arrange a meeting* sul lato destro della pagina. Nel menu a discesa seguente selezionare il tema del meeting tra quelli proposti o scrivere le preferenze nel campo vuoto
- Cliccare su *Confirm* per inviare la richiesta

#### **Accettare e rifiutare una richiesta di incontro**

- Dal menù, cliccare su *Requests received* per trovare l'elenco delle aziende che hanno inviato una richiesta
- Cliccare su *Accept meeting* per accettare la richiesta
- Cliccare su *Refuse* se non si desidera accettare la richiesta di incontro

### **Modificare l'orario di un incontro**

- Cliccare su *Personal Requests* nella colonna di sinistra della dashboard
- Cliccare su *Ask to change time* sul lato destro del meeting in questione.
- Cliccare su *Ask to change time* per inviare il messaggio.
- L'azienda oggetto della richiesta di modifica di orario riceverà una notifica
- Per accettare o rifiutare una richiesta, cliccare su *Requests received* nella colonna sinistra del menù
- Cliccare su *Change time* e selezionare *Sì* per accettare la richiesta o *No* se non si è disponibili in quel momento

#### **Sistema di chat**

Per supportare e facilitare l'organizzazione di incontri tra aziende abbiamo a disposizione il servizio di chat. L'utente può accedere alla chat cliccando sulla voce di menù *Messenger* o sul pulsante grigio accanto alle richieste di incontro ricevute, che apparirà se la chat corrispondente è stata attivata quando l'utente accetta la convocazione. Se l'utente rifiuta la convocazione, non avrà più la possibilità di attivare la chat corrispondente.

## **Partecipare a un evento e seguire la diretta streaming**

#### *EVENTS - Attend the Event*

- **Accedere alla pagina dell'evento**
- Effettuare l'accesso **utilizzando l'icona utente in alto a destra**, con **la mail e la password generate durante la registrazione**
- Se l'accesso ha avuto successo, il cerchio dell'icona diventerà verde

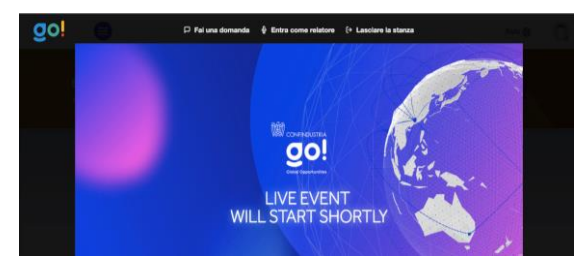

• Cliccare su "*Attend the event"*

Se l'evento non è ancora iniziato, apparirà sullo schermo la scritta "*L'evento Live inizierà a breve*".